# Comprensión del registro del sistema y la congestión del búfer de TAHUSD de Nexus 9000  $\overline{a}$

# Contenido

Introducción **Prerequisites Requirements** Componentes Utilizados Comprender la arquitectura de almacenamiento en búfer ASIC de la escala de nube Cisco Nexus 9000 Comprender la sobresuscripción y los descartes de salida Introducción al registro del sistema BUFFER\_THRESHOLD\_EXCEEDED Introducción al contador de interfaz de descartes de salida Ejemplo de escenario de sobresuscripción Pasos siguientes Additional Information Opciones de Configuración del Syslog BUFFER\_THRESHOLD\_EXCEEDED Registros a recopilar para escenarios de congestión de red Supervisión de microrráfagas

# Introducción

En este documento se describen los mecanismos de almacenamiento en cola y almacenamiento en búfer de los switches Nexus de Cisco serie 9000 equipados con un ASIC (circuito integrado específico de la aplicación) de Cisco Cloud Scale que ejecuta el software NX-OS. Este documento también describe síntomas de sobresuscripción de puertos en esta plataforma, como contadores de interfaz de descarte de salida distinta de cero y registros del sistema que indican que se han excedido los umbrales de búfer.

# **Prerequisites**

### Requirements

Cisco recomienda que comprenda los aspectos básicos de la conmutación Ethernet en redes de medios compartidos y la necesidad de poner en cola/almacenar en búfer en estas redes. Cisco también recomienda conocer los conceptos básicos de calidad de servicio (QoS) y almacenamiento en búfer de los switches Nexus de Cisco. Para obtener más información, consulte la documentación aquí:

- [Guía de configuración de la calidad de servicio de Cisco Nexus serie 9000 NX-OS, versión](/content/en/us/td/docs/dcn/nx-os/nexus9000/101x/configuration/qos/cisco-nexus-9000-nx-os-quality-of-service-configuration-guide-101x.html)  $10.1(x)$
- [Guía de configuración de la calidad del servicio de Cisco Nexus serie 9000 NX-OS, versión](/content/en/us/td/docs/switches/datacenter/nexus9000/sw/93x/qos/configuration/guide/b-cisco-nexus-9000-nx-os-quality-of-service-configuration-guide-93x.html) [9.3\(x\)](/content/en/us/td/docs/switches/datacenter/nexus9000/sw/93x/qos/configuration/guide/b-cisco-nexus-9000-nx-os-quality-of-service-configuration-guide-93x.html)
- [Guía de configuración de la calidad del servicio de Cisco Nexus serie 9000 NX-OS, versión](/content/en/us/td/docs/switches/datacenter/nexus9000/sw/92x/qos/configuration/guide/b-cisco-nexus-9000-nx-os-quality-of-service-configuration-guide-92x.html)

 $9.2(x)$ 

[Guía de configuración de la calidad del servicio de Cisco Nexus serie 9000 NX-OS, versión](/content/en/us/td/docs/switches/datacenter/nexus9000/sw/7-x/qos/configuration/guide/b_Cisco_Nexus_9000_Series_NX-OS_Quality_of_Service_Configuration_Guide_7x.html) ● [7.x](/content/en/us/td/docs/switches/datacenter/nexus9000/sw/7-x/qos/configuration/guide/b_Cisco_Nexus_9000_Series_NX-OS_Quality_of_Service_Configuration_Guide_7x.html)

### Componentes Utilizados

La información de este documento se basa en los switches Nexus de Cisco serie 9000 con ASIC de ampliación a la nube que ejecuta la versión 9.3(8) del software NX-OS.

El procedimiento descrito en este documento sólo es aplicable al hardware mostrado aquí.

- Switches fijos Nexus 9200/9300 N9K-C92160YC-XN9K-C92300YCN9K-C92304QCN9K-● C92348GC-XN9K-C9236CN9K-C9272QN9K-C9332CN9K-C9364CN9K-C93108TC-EXN9K-C93108TC-EX-24N9K-C93180LC-EXN9K-C93180YC-EXN9K-C93180YC-EX-24N9K-C93108TC-FXN9K-C93108TC-FX-24N9K-C93180YC-FXN9K-C93180YC-FX-24N9K-C9348GC-FXPN9K-C93240YC-FX2N9K-C93216TC-FX2N9K-C9336C-FX2N9K-C9336C-FX2-EN9K-C93360YC-FX2N9K-C93180YC-FX3N9K-C93108TC-FX3PN9K-C93180YC-FX3SN9K-C9316D-GXN9K-C93600CD-GXN9K-C9364C-GXN9K-C9364D-GX2AN9K-C9332D-GX2B
- Tarjetas de línea de switch modular Nexus 9500 N9K-X97160YC-EXN9K-X9732C-EXN9K-● X9736C-EXN9K-X97284YC-FXN9K-X9732C-FXN9K-X9788TC-FXN9K-X9716D-GX

The information in this document was created from the devices in a specific lab environment. All of the devices used in this document started with a cleared (default) configuration. Si tiene una red en vivo, asegúrese de entender el posible impacto de cualquier comando.

## Comprender la arquitectura de almacenamiento en búfer ASIC de la escala de nube Cisco Nexus 9000

Los switches Nexus de Cisco serie 9000 con el ASIC a escala de nube de Cisco implementan una arquitectura de búfer de salida con "memoria compartida". Un ASIC se divide en una o más "porciones". Cada segmento tiene su propio búfer y sólo los puertos dentro de ese segmento pueden utilizar ese búfer. Físicamente, cada división se divide en "celdas", que representan partes del búfer. Los sectores se dividen en "grupos de grupos". Un cierto número de celdas se asignan a cada grupo de agrupamiento, y no se comparten entre grupos de agrupamiento separados. Cada grupo de grupos tiene uno o más "grupos", que representan una clase de servicio (CoS) para el tráfico de unidifusión o multidifusión. Esto ayuda a cada grupo de agrupamiento a garantizar los recursos de buffer para los tipos de tráfico que atiende el grupo de agrupamiento.

La imagen aquí muestra visualmente cómo varios modelos de Cisco Cloud Scale ASIC se dividen en porciones. La imagen también muestra cómo se asigna a cada sector una cierta cantidad de búfer a través de las celdas.

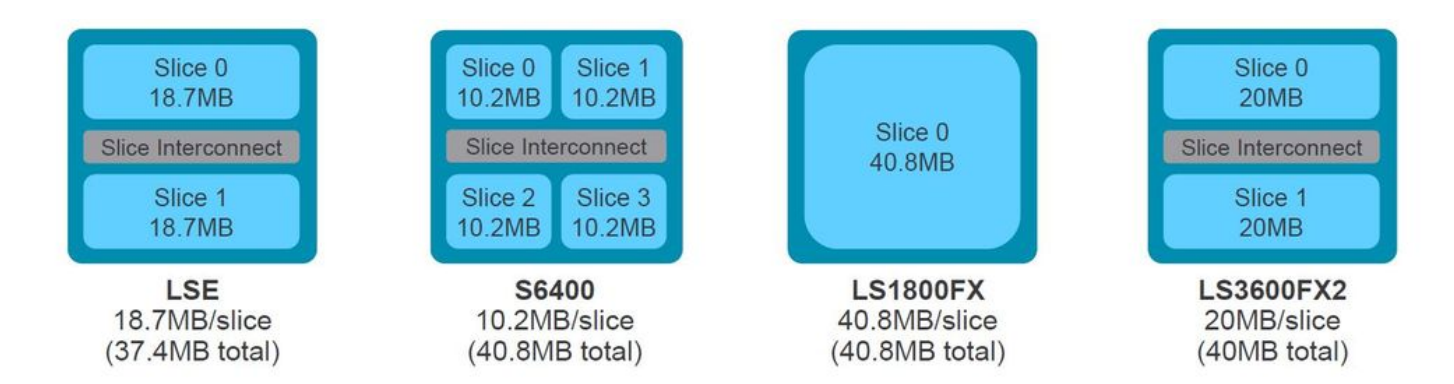

Cada modelo de switch Nexus serie 9000 y tarjeta de línea Nexus serie 9500 tiene un número diferente de ASIC de Cisco Cloud Scale dentro, así como un diseño diferente que determina qué puertos del panel frontal se conectan a qué ASIC. Aquí se muestran dos ejemplos de uso de la tarjeta de línea N9K-X9736C-FX y el switch N9K-C9336C-FX2.

La tarjeta de línea N9K-C9736C-FX tiene 4 ASIC LS1800FX de Cisco Cloud Scale con una porción por ASIC. Internamente, cada ASIC se denomina "unidad". A cada sector se le denomina "instancia" y se le asigna un número entero de base cero que identifica de forma única a ese sector dentro del chasis. Esto da como resultado las permutaciones que se muestran aquí:

- La unidad 0, segmento 0 se denomina instancia 0
- La unidad 1, segmento 0 se denomina instancia 1
- La unidad 2, segmento 0 se denomina instancia 2
- La unidad 3, segmento 0 se denomina instancia 3

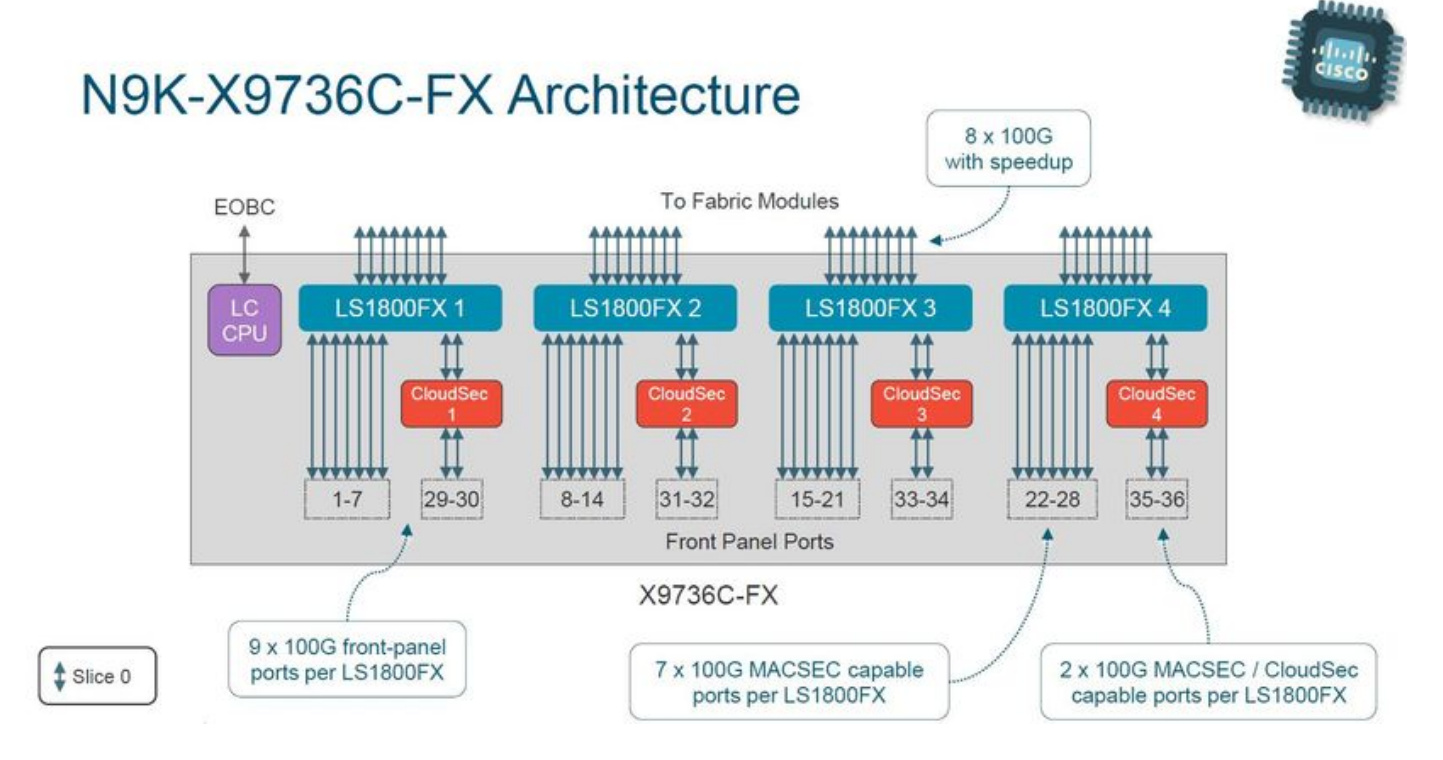

El switch N9K-C936C-FX2 tiene un ASIC LS3600FX2 con capacidad de ampliación a la nube de Cisco con dos porciones por ASIC. Internamente, cada ASIC se denomina "unidad". A cada sector se le denomina "instancia" y se le asigna un número entero de base cero que identifica de forma única a ese sector dentro del chasis. Esto da como resultado las permutaciones que se muestran aquí:

- La unidad 0, segmento 0 se denomina instancia 0
- La unidad 0, segmento 1 se denomina instancia 1

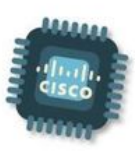

# Nexus 9300-FX2 Switch Architecture

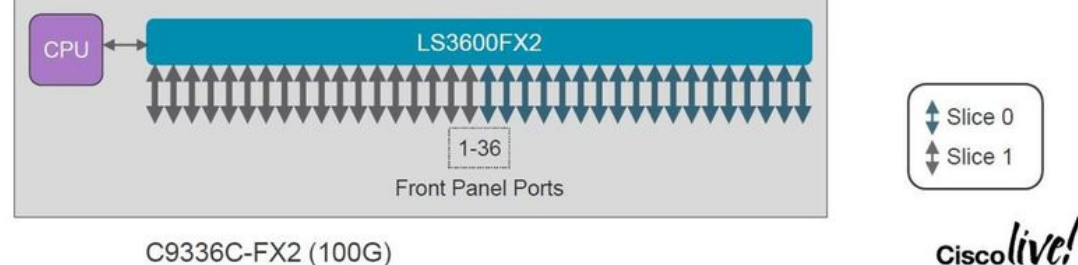

C9336C-FX2 (100G)

Cada tarjeta de línea y switch tiene un diseño diferente que da como resultado números de instancia diferentes. Comprender el diseño de la tarjeta de línea o del switch con el que está trabajando es importante para diseñar su red en torno a flujos de tráfico de gran ancho de banda. El comando show interface hardware-mappings se puede utilizar para correlacionar cada puerto del panel frontal con una unidad (ASIC) y un número de segmento. Aquí se muestra un ejemplo de esto, donde la interfaz Ethernet2/16 de un switch Nexus 9504 con una tarjeta de línea N9K-X9736C-FX insertada en la ranura 2 del chasis se asigna a la unidad 1, segmento 0.

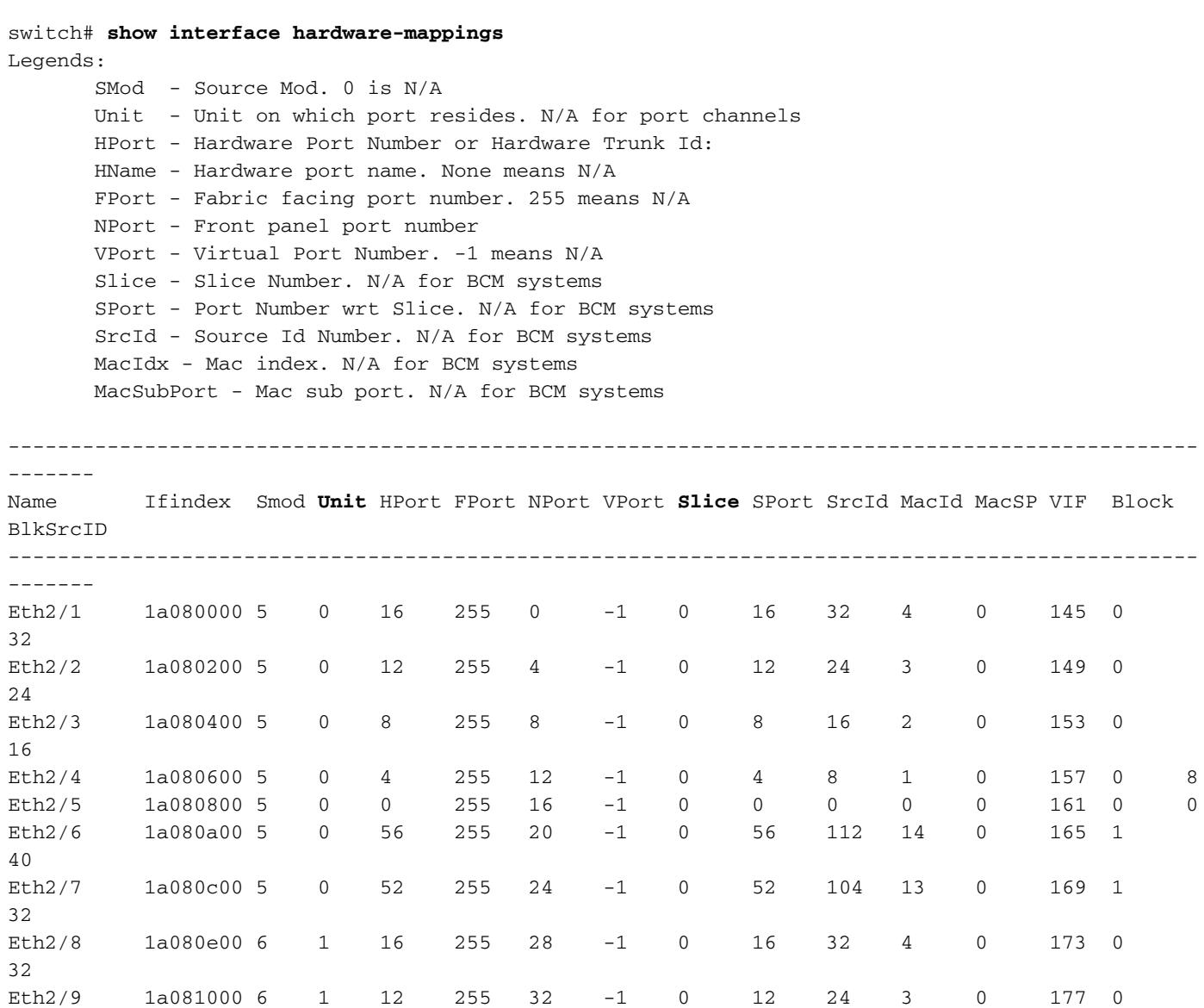

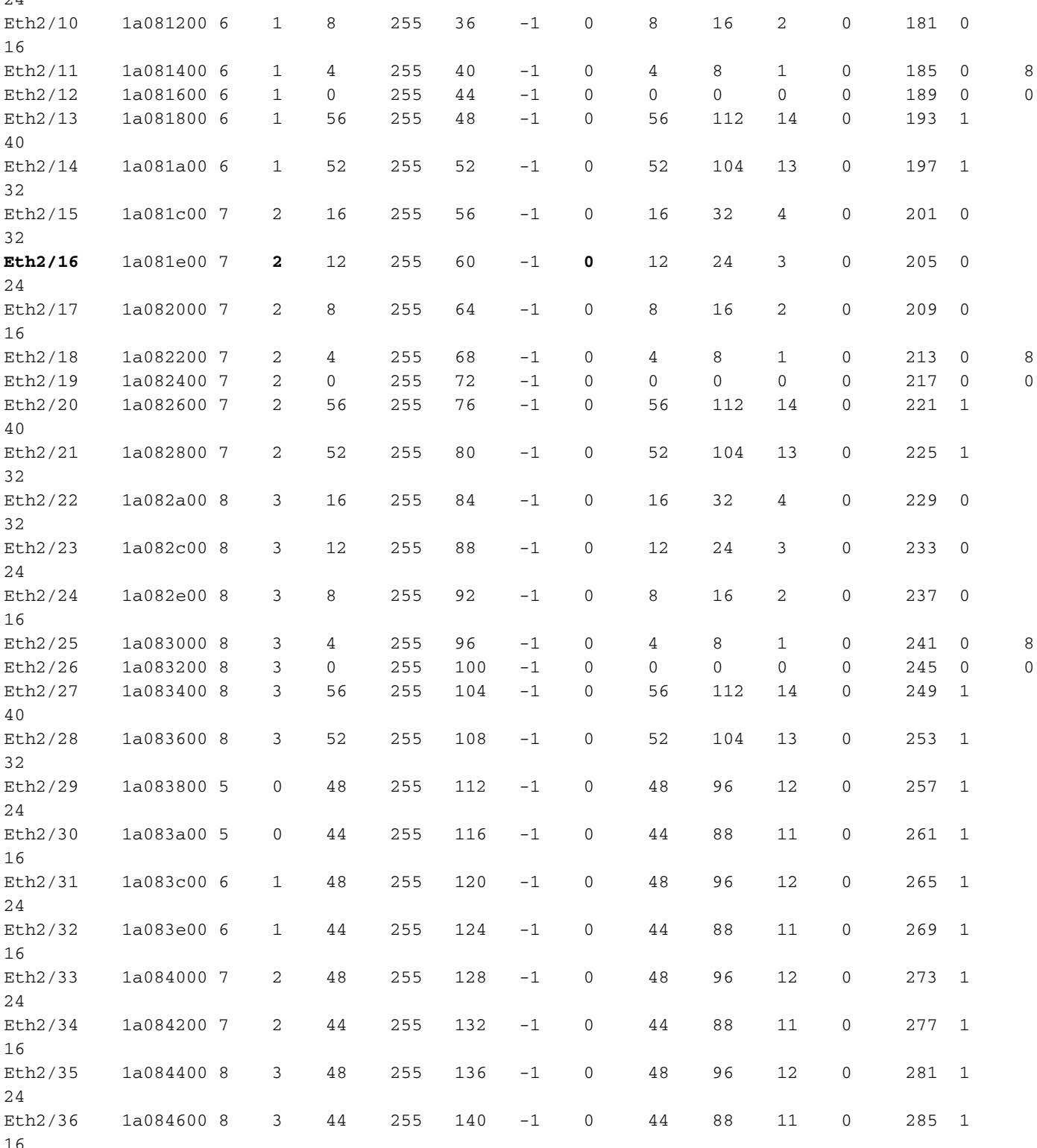

 $\sim$ 

## Comprender la sobresuscripción y los descartes de salida

Las interfaces conectadas a una red Ethernet sólo pueden transmitir un paquete a la vez. Cuando dos paquetes necesitan salir de una interfaz Ethernet al mismo tiempo, la interfaz Ethernet comienza a transmitir un paquete mientras almacena en búfer el otro. Una vez que el primer paquete finaliza la transmisión, la interfaz Ethernet comienza a transmitir el segundo paquete desde el búfer. Cuando la suma total de tráfico que necesita salir de una interfaz excede el ancho de banda de la interfaz, se considera que la interfaz está sobresuscrita. Por ejemplo, si un total de 15 Gbps de tráfico entra instantáneamente en el switch y necesita salir de una interfaz de 10 Gbps, la interfaz de 10 Gbps está sobresuscrita porque no puede transmitir 15 Gbps de tráfico a

la vez.

Un switch Nexus de Cisco serie 9000 con un ASIC a escala de la nube gestiona esta contención de recursos almacenando en búfer el tráfico en los búferes del segmento ASIC asociado a la interfaz de salida. Si la suma total de tráfico que necesita salir de una interfaz excede el ancho de banda de la interfaz durante un período de tiempo prolongado, las memorias intermedias del segmento ASIC comienzan a llenarse con paquetes que necesitan salir de la interfaz.

Cuando las memorias intermedias del segmento ASIC alcanzan el 90% de utilización, el switch genera un syslog similar al que se muestra aquí:

%TAHUSD-SLOT2-4-BUFFER\_THRESHOLD\_EXCEEDED: Module 2 Instance 0 Pool-group buffer 90 percent threshold is exceeded!

Cuando las memorias intermedias del segmento ASIC se llenan por completo, el switch descarta todo el tráfico adicional que necesita para salir de la interfaz hasta que se libere espacio en las memorias intermedias. Cuando el switch descarta este tráfico, el switch incrementa el contador de descartes de salida en la interfaz de salida.

El syslog generado y el contador de descartes de salida distintos de cero son ambos síntomas de una interfaz sobresuscrita. Cada síntoma se explora con más detalle en las subsecciones aquí.

### Introducción al registro del sistema BUFFER\_THRESHOLD\_EXCEEDED

Aquí se muestra un ejemplo del syslog BUFFER\_THRESHOLD\_EXCEEDED.

%TAHUSD-SLOTX-4-BUFFER\_THRESHOLD\_EXCEEDED: Module X Instance Y Pool-group buffer Z percent threshold is exceeded!

Este syslog contiene tres elementos clave de información:

- 1. Módulo X: Ranura de la tarjeta de línea que contiene la interfaz sobresuscrita.
- 2. Instancia Y: Número de instancia asignado al ASIC y a la tupla de división que contiene la interfaz con suscripción excesiva.
- 3. Pool-group buffer Z El umbral de buffer del pool-group afectado antes de que se genere el syslog. Este es un porcentaje derivado de las celdas usadas dividido por las celdas totales como se observa en el resultado de show hardware internal buffer info pkt-stats cuando se asocia al Módulo X.

#### Introducción al contador de interfaz de descartes de salida

El contador de interfaz de descartes de salida indica el número de paquetes descartados que deberían haber egresado la interfaz, pero no pudieron debido a que el búfer del segmento ASIC estaba lleno y no podía aceptar nuevos paquetes. El contador Output Discards es visible en el resultado de los errores show interface y show interface counters como se muestra aquí.

```
7cad.4f6d.f6d8)
  MTU 1500 bytes, BW 40000000 Kbit , DLY 10 usec
  reliability 255/255, txload 232/255, rxload 1/255
  Encapsulation ARPA, medium is broadcast
  Port mode is trunk
  full-duplex, 40 Gb/s, media type is 40G
  Beacon is turned off
  Auto-Negotiation is turned on FEC mode is Auto
  Input flow-control is off, output flow-control is off
  Auto-mdix is turned off
  Rate mode is dedicated
  Switchport monitor is off
  EtherType is 0x8100
  EEE (efficient-ethernet) : n/a
    admin fec state is auto, oper fec state is off
  Last link flapped 03:16:50
  Last clearing of "show interface" counters never
  3 interface resets
  Load-Interval #1: 30 seconds
    30 seconds input rate 0 bits/sec, 0 packets/sec
    30 seconds output rate 36503585488 bits/sec, 3033870 packets/sec
    input rate 0 bps, 0 pps; output rate 36.50 Gbps, 3.03 Mpps
  Load-Interval #2: 5 minute (300 seconds)
    300 seconds input rate 32 bits/sec, 0 packets/sec
    300 seconds output rate 39094683384 bits/sec, 3249159 packets/sec
    input rate 32 bps, 0 pps; output rate 39.09 Gbps, 3.25 Mpps
  RX
    0 unicast packets 208 multicast packets 9 broadcast packets
    217 input packets 50912 bytes
    0 jumbo packets 0 storm suppression bytes
    0 runts 0 giants 0 CRC 0 no buffer
    0 input error 0 short frame 0 overrun 0 underrun 0 ignored
    0 watchdog 0 bad etype drop 0 bad proto drop 0 if down drop
    0 input with dribble 0 input discard
    0 Rx pause
 T<sub>X</sub>
    38298127762 unicast packets 6118 multicast packets 0 broadcast packets
    38298133880 output packets 57600384931480 bytes
    0 jumbo packets
    0 output error 0 collision 0 deferred 0 late collision
    0 lost carrier 0 no carrier 0 babble 57443534227 output discard <<< Output discards
due to oversubcription
    0 Tx pause
switch# show interface Ethernet1/1 counters errors
--------------------------------------------------------------------------------
Port Align-Err FCS-Err Xmit-Err Rcv-Err UnderSize OutDiscards
--------------------------------------------------------------------------------
Eth1/1 0 0 0 0 0 57443534227
--------------------------------------------------------------------------------
Port Single-Col Multi-Col Late-Col Exces-Col Carri-Sen Runts
--------------------------------------------------------------------------------
Eth1/1 0 0 0 0 0 0 0
--------------------------------------------------------------------------------
Port Giants SQETest-Err Deferred-Tx IntMacTx-Er IntMacRx-Er Symbol-Err
--------------------------------------------------------------------------------
Eth1/1 0 -- 0 0 0 0
--------------------------------------------------------------------------------
Port InDiscards
--------------------------------------------------------------------------------
```
### Ejemplo de escenario de sobresuscripción

Imagine una situación en la que el tráfico entre dos generadores de tráfico IXIA atraviese un switch Nexus 9504 con dos tarjetas de línea N9K-X9736C-FX insertadas en las ranuras 1 y 2 del chasis. El tráfico de 100 Gbps entra en el switch a través de la interfaz de 100 Gbps Ethernet1/1 y necesita salir de la interfaz de 40 Gbps Ethernet2/2. Por lo tanto, Ethernet2/2 está sobresuscrito. Aquí se muestra una topología de este escenario.

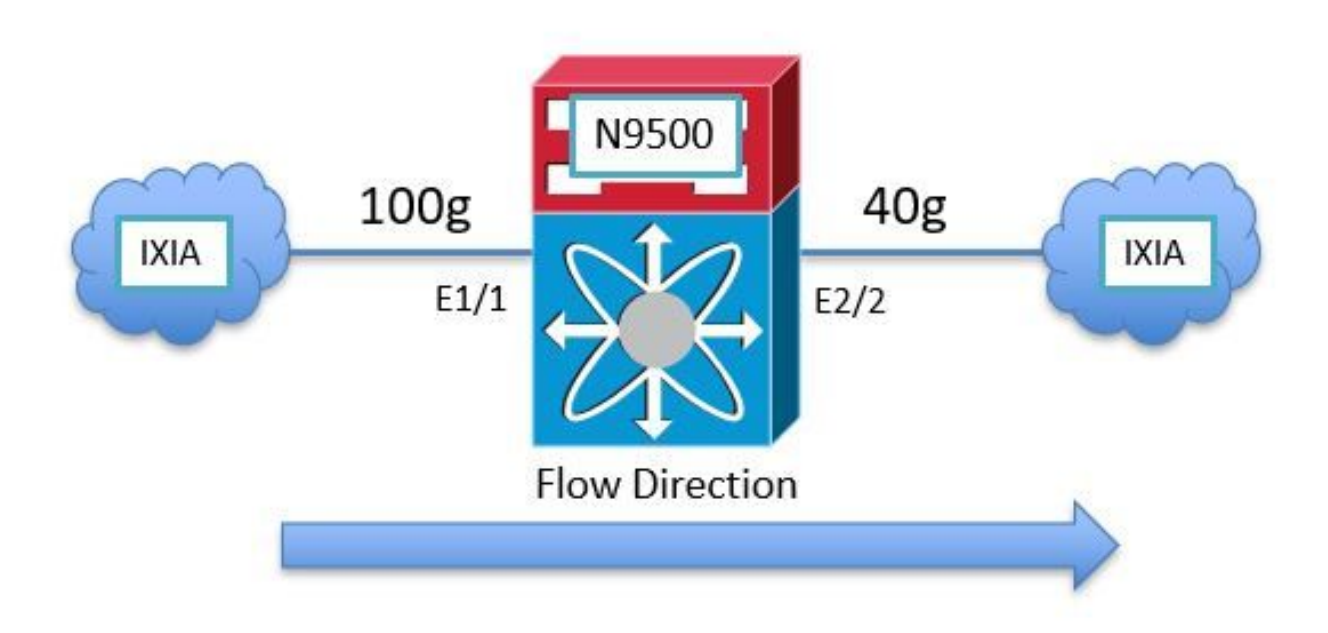

Dado que el ASIC de ampliación a la nube de Nexus 9000 utiliza una arquitectura de búfer de salida de memoria compartida, debe comprobar el búfer de la interfaz de salida Ethernet2/2 para ver la congestión. En este ejemplo, la tarjeta de línea insertada en la ranura 2 es la tarjeta de línea de salida, por lo que debe utilizar el comando attach module 2 antes de ver el buffer de hardware interno con el comando show hardware internal tah buffer counters. Observe el contador de "caídas de ocupación" distinto de cero para el grupo de agrupamiento de la Unidad 0, el Sector 0 y los agrupamientos asociados, que indica el número de paquetes descartados porque el búfer del grupo de agrupamiento está ocupado completamente.

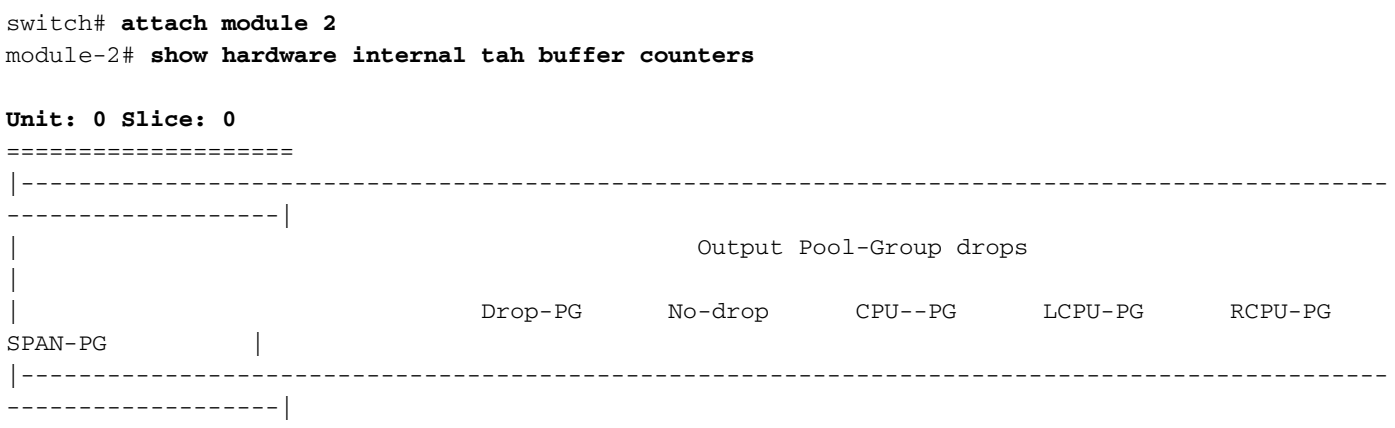

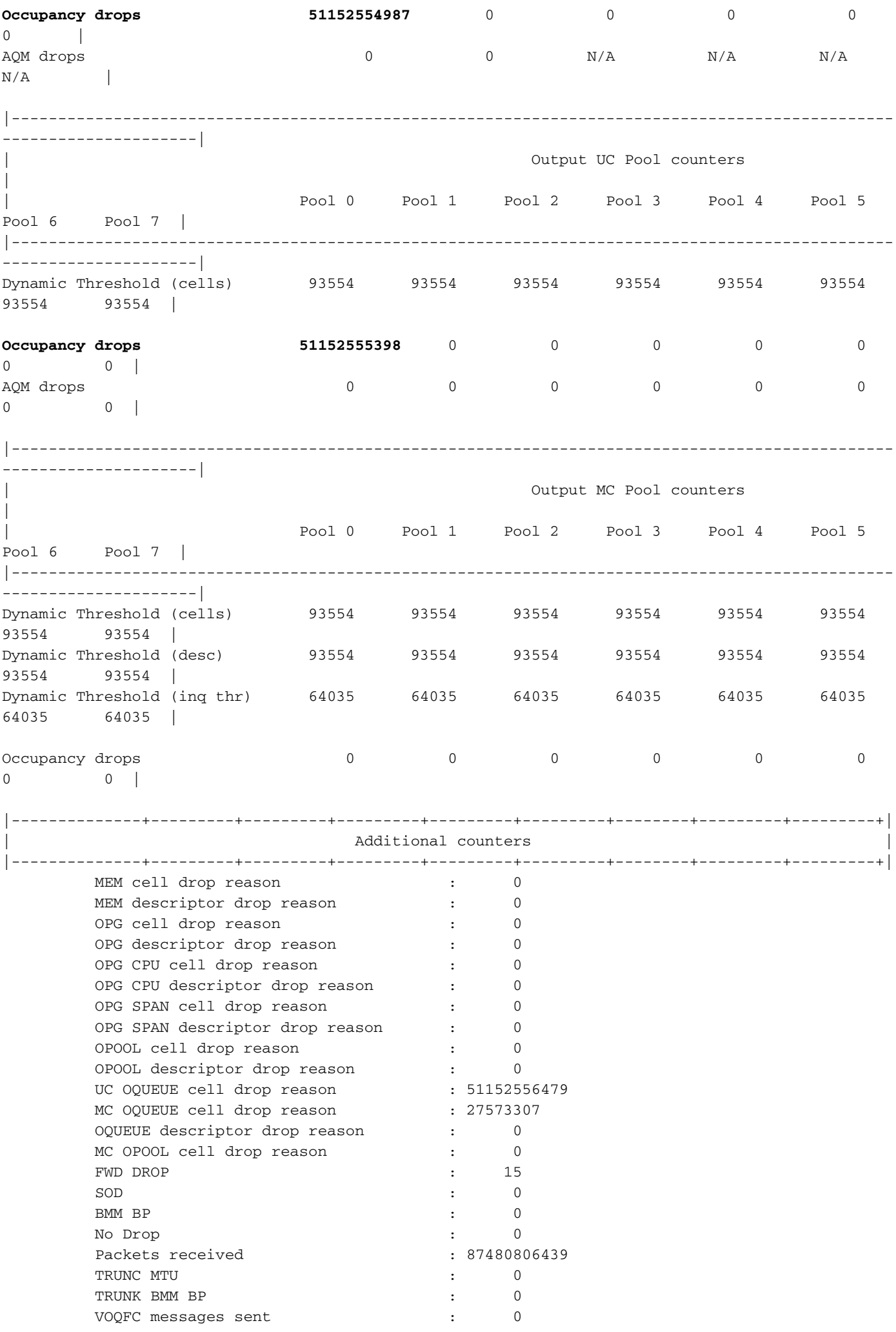

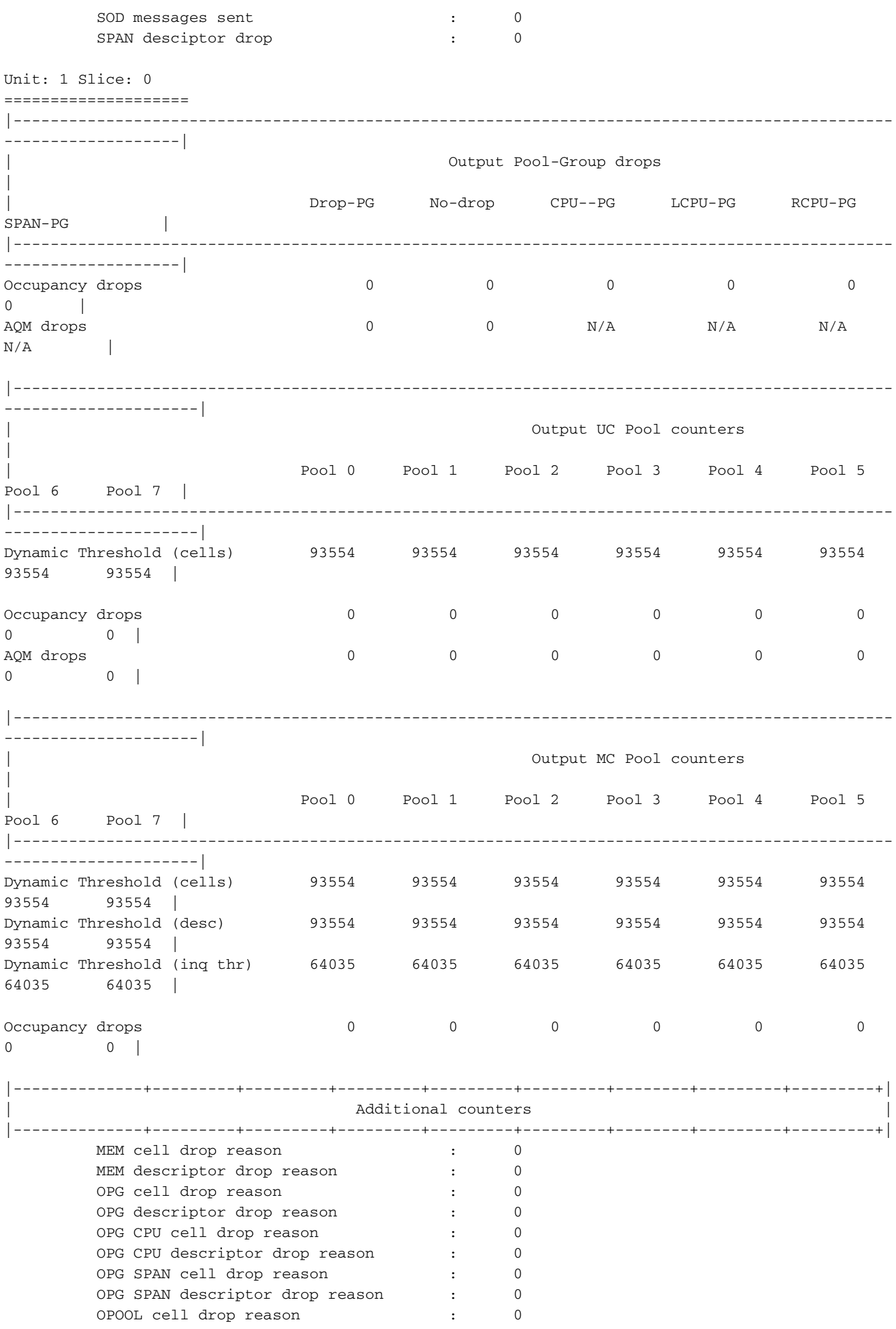

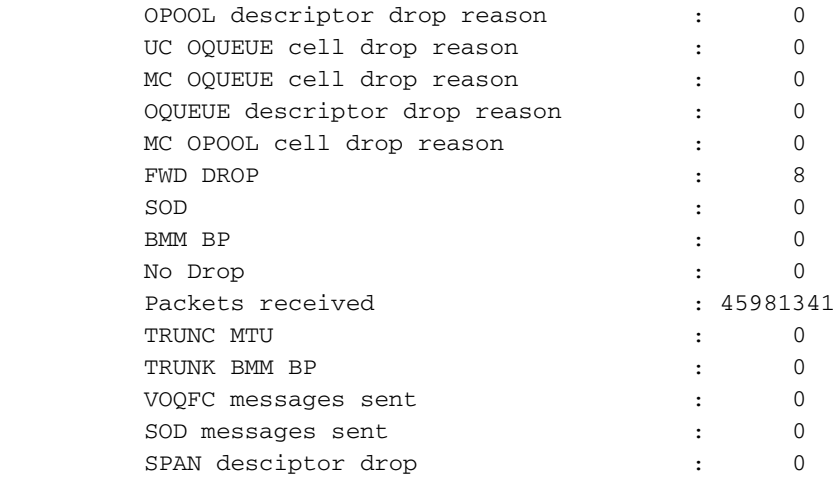

Recuerde que cada unidad ASIC/tupla de división se representa a través de una única instancia identificada llamada "instancia". La salida del comando show hardware internal buffer info pktstats muestra información detallada sobre el grupo de agrupamiento congestionado (abreviado como "PG") para cada instancia. El comando también muestra el número máximo/máximo histórico de celdas en el buffer que se han utilizado. Por último, el comando muestra una instantánea instantánea de los identificadores de puerto ASIC a escala de la nube de los puertos en los que se almacena el tráfico en búfer. Aquí se muestra un ejemplo de este comando.

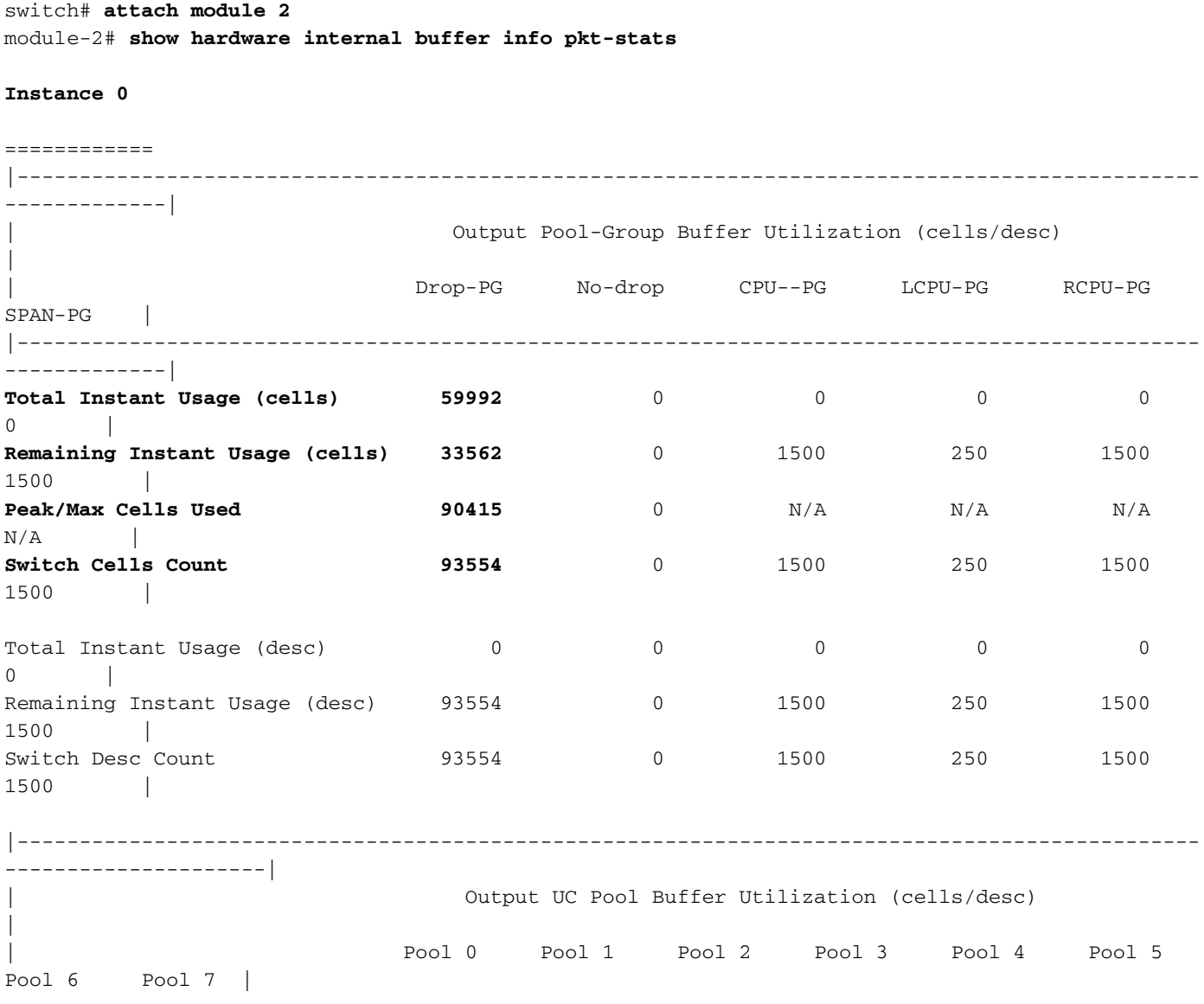

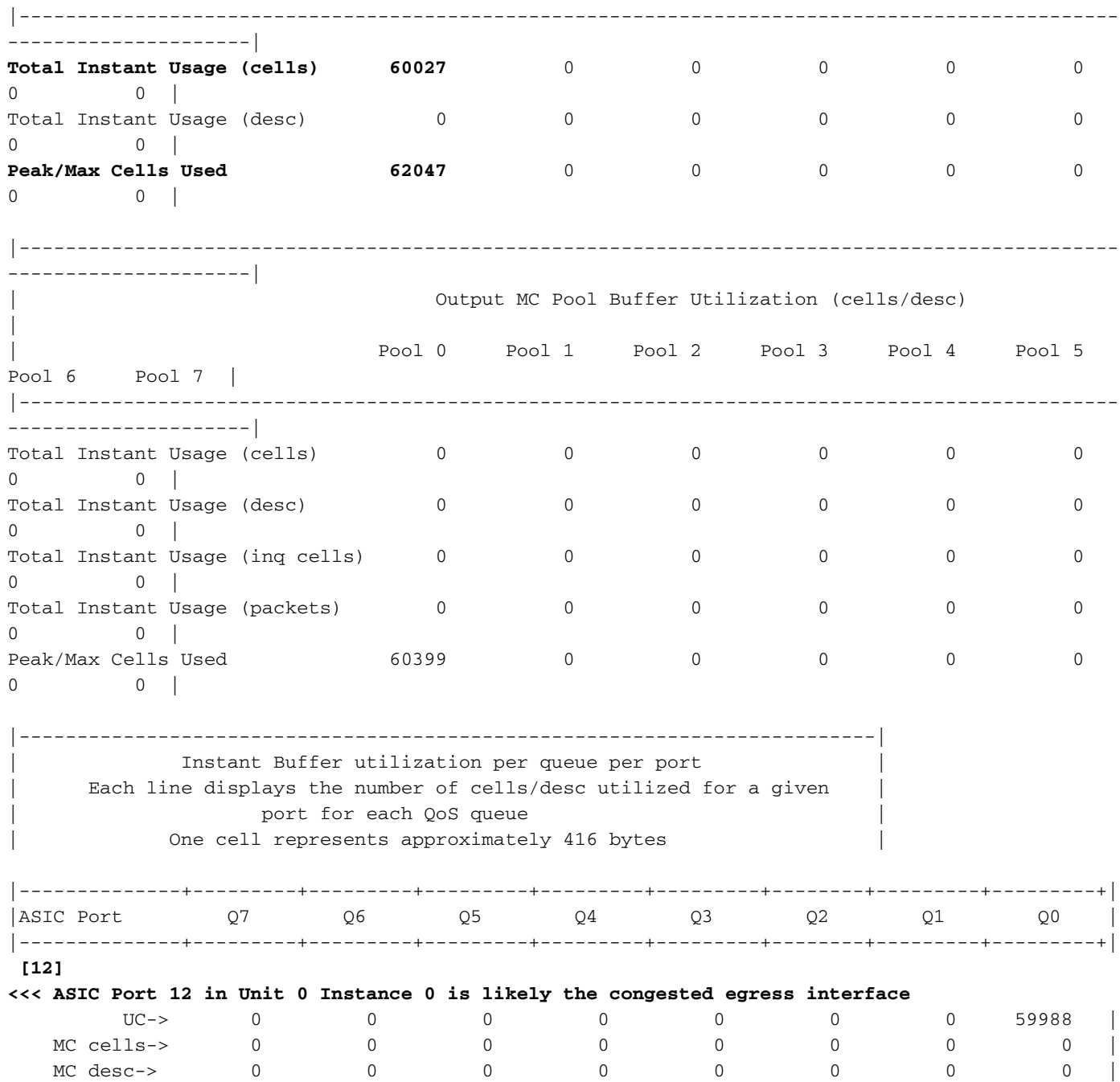

Vea también la variación peak del comando. Utilice este comando para asociar el syslog con un pico potencial en un pool-group, pool o puerto determinado

switch# show hardware internal buffer info pkt-stats peak slot 1 ======= Instance 0 ============ |--------------+---------+---------+---------+---------+---------+| | Pool-Group Peak counters | | |--------------+---------+---------+---------+---------+---------+| Drop PG : 0

No-drop PG : 0

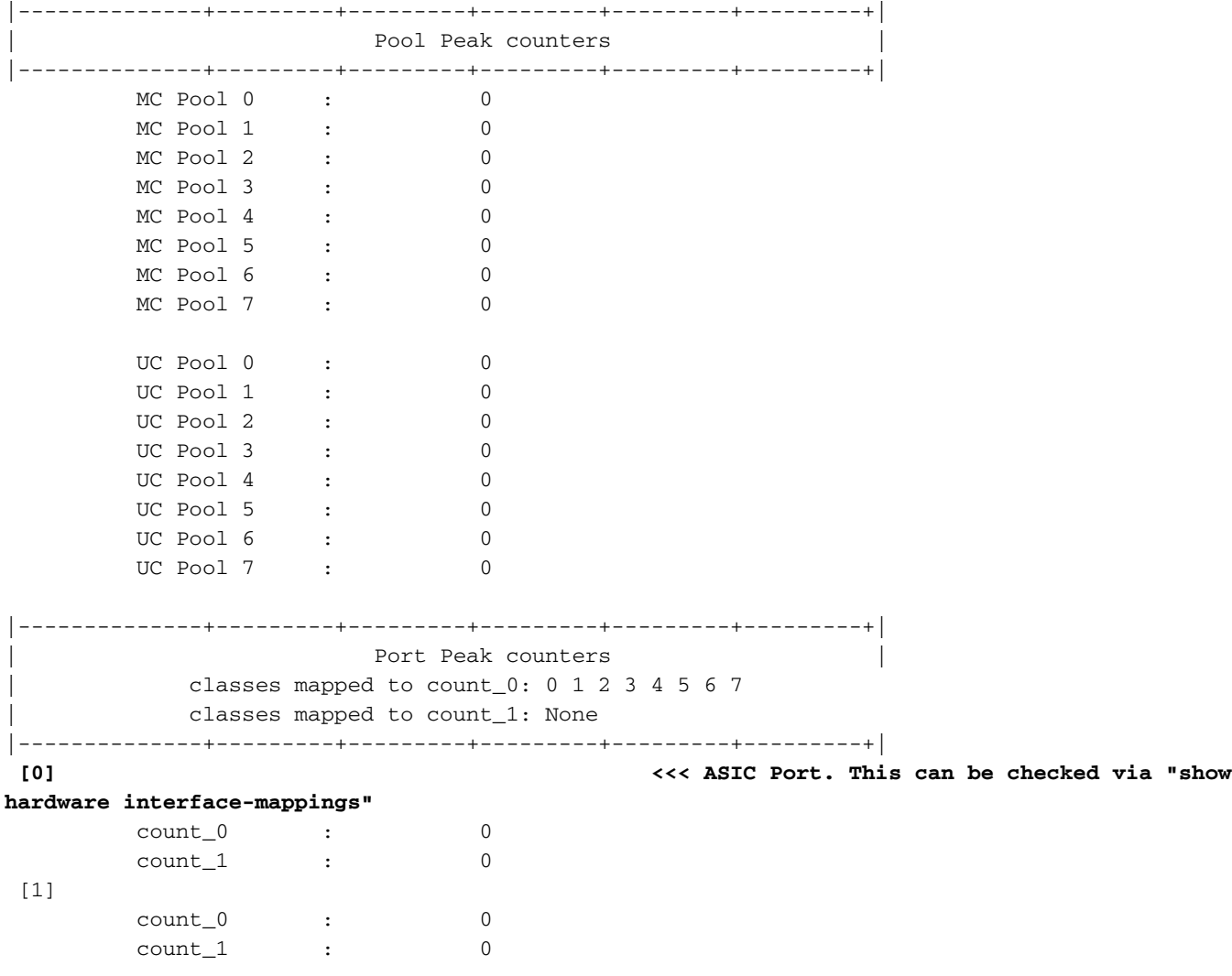

El comando show interface hardware-mappings se puede utilizar para traducir el identificador de puerto ASIC de la escala de la nube a un puerto del panel frontal. En el ejemplo anterior, el puerto ASIC 12 (representado por la columna HPort en el resultado de show interface hardwaremappings) asociado con la Unidad ASIC 0 en el Segmento/Instancia 0 tiene 59,988 celdas ocupadas de 416 bytes cada una. Aquí se muestra un ejemplo del comando show interface hardware-mappings, que mapea esta interfaz al puerto Ethernet2/2 del panel frontal.

------------------------------------------------------------------------------------------------

```
switch# show interface hardware-mappings
Legends:
        SMod - Source Mod. 0 is N/A
       Unit - Unit on which port resides. N/A for port channels
       HPort - Hardware Port Number or Hardware Trunk Id:
       HName - Hardware port name. None means N/A
       FPort - Fabric facing port number. 255 means N/A
       NPort - Front panel port number
       VPort - Virtual Port Number. -1 means N/A
       Slice - Slice Number. N/A for BCM systems
        SPort - Port Number wrt Slice. N/A for BCM systems
        SrcId - Source Id Number. N/A for BCM systems
       MacIdx - Mac index. N/A for BCM systems
       MacSubPort - Mac sub port. N/A for BCM systems
```
-------

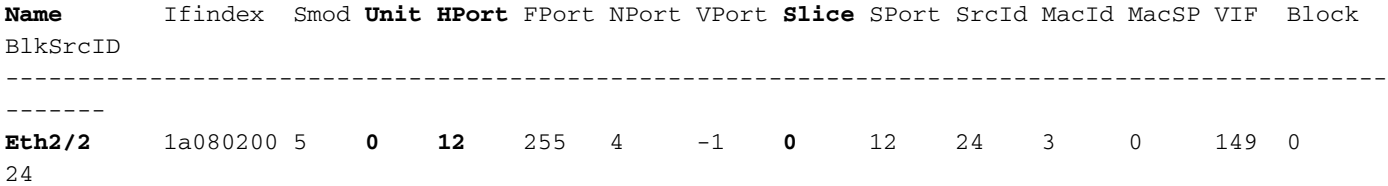

Podemos correlacionar aún más la sobresuscripción de la interfaz Ethernet2/2 con las caídas de colocación en cola de QoS con el comando show queuing interface. Aquí se muestra un ejemplo de esto.

#### switch# **show queuing interface Ethernet2/2**

Egress Queuing for Ethernet2/2 [System] ------------------------------------------------------------------------------ QoS-Group# Bandwidth% PrioLevel Shape QLimit Min Max Units ------------------------------------------------------------------------------ 7 - 1 - - - 9(D) 6 0 - - - - - 9(D) 5 0 - - - - - 9(D)  $4$  0 - - - - - 9(D) 3 0 - - - - - 9(D) 2 0 - - - - - 9(D) 1 and 1 and 1 and 1 and 1 and 1 and 1 and 1 and 1 and 1 and 1 and 1 and 1 and 1 and 1 and 1 and 1 and 1 and 1 and 1 and 1 and 1 and 1 and 1 and 1 and 1 and 1 and 1 and 1 and 1 and 1 and 1 and 1 and 1 and 1 and 1 and 1 and 0 100 - - - - - 9(D) +-------------------------------------------------------------+ | QOS GROUP 0 | +-------------------------------------------------------------+ | Unicast | Multicast | +-------------------------------------------------------------+ | Tx Pkts | 35593332351| 18407162| | Tx Byts | 53532371857088| 27684371648| | **WRED/AFD & Tail Drop Pkts** | **53390604466**| **27573307**| | **WRED/AFD & Tail Drop Byts** | **80299469116864**| **110293228**| | Q Depth Byts | **24961664**| 0| | **WD & Tail Drop Pkts** | **53390604466**| **27573307**| +-------------------------------------------------------------+ | QOS GROUP 1 | +-------------------------------------------------------------+ | Unicast | Multicast | +-------------------------------------------------------------+ | Tx Pkts | 0| 0| | Tx Byts | 0| 0| | WRED/AFD & Tail Drop Pkts | 0| 0| | WRED/AFD & Tail Drop Byts | 0| 0| | Q Depth Byts | 0| 0| | WD & Tail Drop Pkts | 0| 0| +-------------------------------------------------------------+ | QOS GROUP 2 | +-------------------------------------------------------------+ | Unicast | Multicast | +-------------------------------------------------------------+ | Tx Pkts | 0| 0|  $\begin{array}{ccc} \text{Tx} & \text{Byts} & | & 0 & | \end{array}$ | WRED/AFD & Tail Drop Pkts | 0| 0| | WRED/AFD & Tail Drop Byts | 0| 0| | Q Depth Byts | 0| 0| | WD & Tail Drop Pkts | 0| 0|

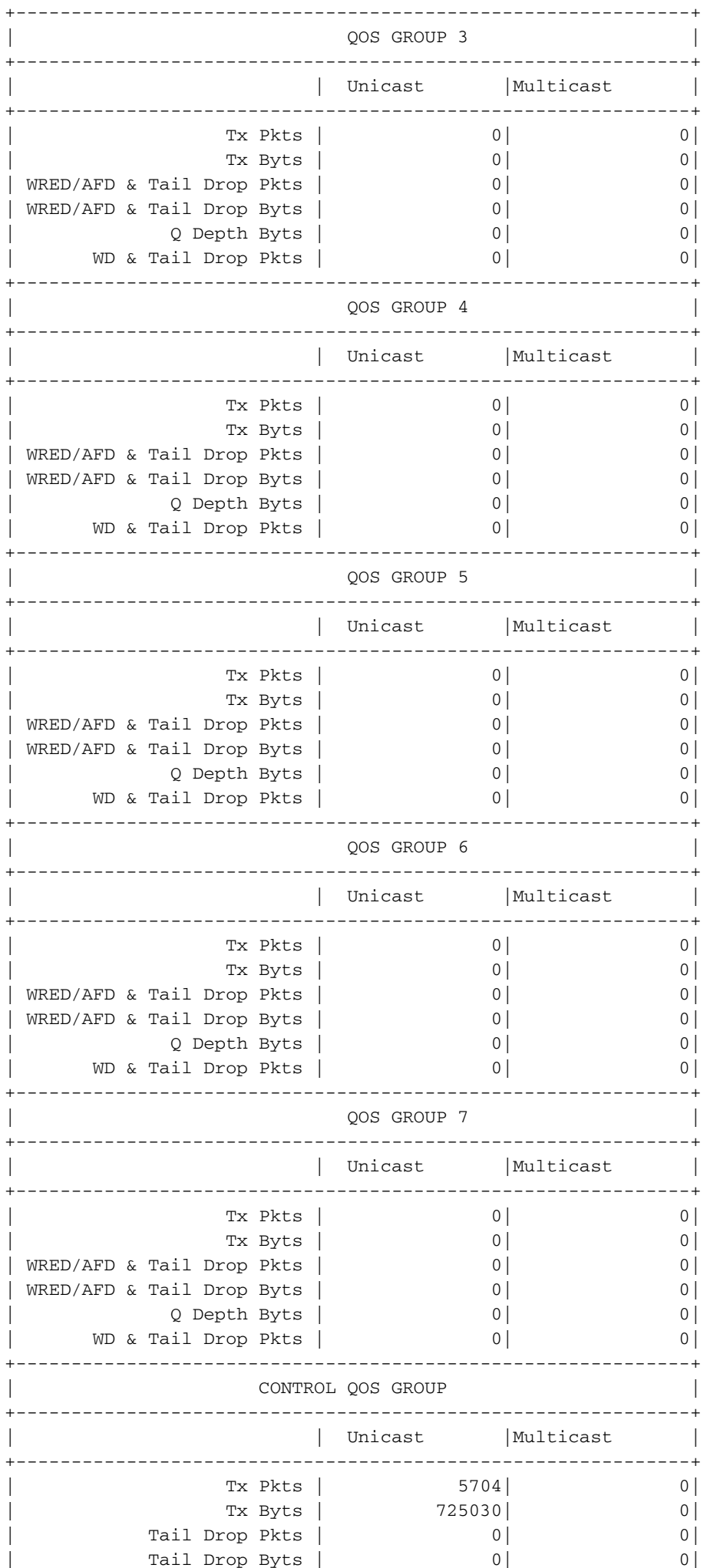

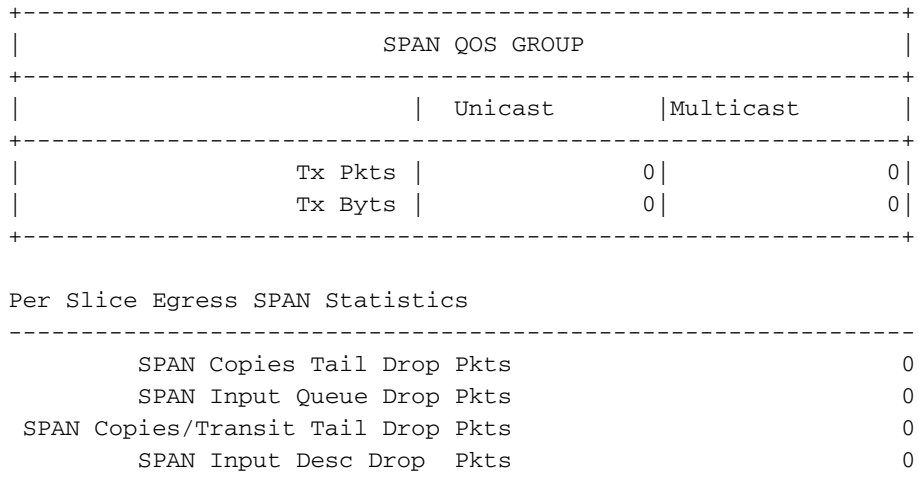

Finalmente, puede verificar que la interfaz de egreso Ethernet2/2 tenga un contador de descarte de salida distinto de cero con el comando show interface. Aquí se muestra un ejemplo de esto.

```
switch# show interface Ethernet2/2
Ethernet2/2 is up
admin state is up, Dedicated Interface
   Hardware: 1000/10000/25000/40000/50000/100000 Ethernet, address: 7cad.4f6d.f6d8 (bia
7cad.4f6d.f6d8)
   MTU 1500 bytes, BW 40000000 Kbit , DLY 10 usec
   reliability 255/255, txload 232/255, rxload 1/255
   Encapsulation ARPA, medium is broadcast
   Port mode is trunk
   full-duplex, 40 Gb/s, media type is 40G
   Beacon is turned off
   Auto-Negotiation is turned on FEC mode is Auto
   Input flow-control is off, output flow-control is off
   Auto-mdix is turned off
   Rate mode is dedicated
   Switchport monitor is off
   EtherType is 0x8100
   EEE (efficient-ethernet) : n/a
     admin fec state is auto, oper fec state is off
   Last link flapped 03:16:50
   Last clearing of "show interface" counters never
   3 interface resets
   Load-Interval #1: 30 seconds
     30 seconds input rate 0 bits/sec, 0 packets/sec
     30 seconds output rate 36503585488 bits/sec, 3033870 packets/sec
     input rate 0 bps, 0 pps; output rate 36.50 Gbps, 3.03 Mpps
   Load-Interval #2: 5 minute (300 seconds)
     300 seconds input rate 32 bits/sec, 0 packets/sec
     300 seconds output rate 39094683384 bits/sec, 3249159 packets/sec
     input rate 32 bps, 0 pps; output rate 39.09 Gbps, 3.25 Mpps
   RX
     0 unicast packets 208 multicast packets 9 broadcast packets
     217 input packets 50912 bytes
     0 jumbo packets 0 storm suppression bytes
     0 runts 0 giants 0 CRC 0 no buffer
    0 input error 0 short frame 0 overrun 0 underrun 0 ignored
     0 watchdog 0 bad etype drop 0 bad proto drop 0 if down drop
     0 input with dribble 0 input discard
     0 Rx pause
  T<sub>Y</sub>
     38298127762 unicast packets 6118 multicast packets 0 broadcast packets
     38298133880 output packets 57600384931480 bytes
```

```
 0 jumbo packets
    0 output error 0 collision 0 deferred 0 late collision
    0 lost carrier 0 no carrier 0 babble 57443534227 output discard <<< Output discards
due to oversubcription
    0 Tx pause
```
## Pasos siguientes

Si observa descartes de salida en un switch Nexus serie 9000 con un ASIC de escala de nube, puede resolver el problema usando uno o más de los siguientes métodos:

- Si la interfaz que experimenta descartes de salida es una sola interfaz y no está agrupada en un canal de puerto, actualizar el ancho de banda de la interfaz puede ayudar a aliviar la congestión. Por ejemplo, si una interfaz de salida congestionada es una interfaz de 10 Gbps, actualizar a una interfaz de 25 Gbps, 40 Gbps o 100 Gbps puede ayudar a resolver el problema. Dependiendo del formato del transceptor de la interfaz de salida, esto se puede hacer actualizando el transceptor (como migrar de un SFP+ de 10 Gbps insertado en un CVR-QSFP-SFP10G dentro de un puerto QSFP a un transceptor QSFP de 40 Gbps nativo).Esto también se puede hacer migrando la configuración de la interfaz de salida congestionada de un puerto de 10 Gbps a un puerto de 25 Gbps, 40 Gbps o 100 Gbps.
- $\bullet$  Si la interfaz que experimenta descartes de salida es una sola interfaz y no está agrupada en un canal de puerto, configurar la interfaz congestionada para que sea miembro de un canal de puerto junto con otra interfaz del mismo ancho de banda puede aliviar la congestión.
- Si la interfaz que experimenta descartes de salida es una interfaz de canal de puerto, agregar miembros adicionales al canal de puerto puede aumentar el ancho de banda del canal de puerto general y mejorar el hashing de carga equilibrada para el flujo de tráfico grande múltiple.
- Valide si los flujos de tráfico congestionado entre hosts de su red implican interfaces que disminuyen en velocidad (por ejemplo, el tráfico que entra en un switch a través de una interfaz de 40 Gbps y sale de un switch a través de una interfaz de 10 Gbps). Esto puede ser un cuello de botella que causa congestión en la red. La eliminación de este cuello de botella mediante la actualización de la interfaz de menor velocidad (por ejemplo, 10 Gbps) a una interfaz de mayor velocidad (por ejemplo, 25 Gbps, 40 Gbps, etc.) puede aliviar la congestión de la red.
- Si el aumento del ancho de banda disponible en la interfaz de salida congestionada no es una opción, valide [QoS de extremo a extremo](/content/dam/r/ciscolive/emea/docs/2019/pdf/BRKDCN-3346.pdf) y aplique las acciones de colocación en cola apropiadas para su red.
- Si las microrráfagas son una causa potencial de congestión intermitente, consulte la sección Monitoreo de Microráfagas de este documento para obtener información sobre la configuración del monitoreo de microrráfagas.

# Additional Information

Esta sección del documento contiene información adicional sobre los siguientes pasos a seguir cuando se encuentra el syslog BUFFER\_THRESHOLD\_EXCEEDED, los escenarios de congestión/sobresuscripción de red y los contadores de interfaz de descarte de salida incrementales.

### Opciones de Configuración del Syslog BUFFER\_THRESHOLD\_EXCEEDED

Puede modificar el intervalo de sondeo de estado del búfer del sistema, que controla la frecuencia con que el sistema sondea el uso actual de los búferes de división ASIC. Esto se realiza con el comando de configuración global hardware profile buffer info poll-interval. El valor de configuración predeterminado es de 5.000 milisegundos. Esta configuración se puede modificar globalmente o por módulos. Aquí se muestra un ejemplo de este comando de configuración, donde se modifica a un valor de 1.000 milisegundos.

switch# **configure terminal** Enter configuration commands, one per line. End with CNTL/Z. switch(config)# **hardware profile buffer info poll-interval timer 1000** switch(config)# **end** switch# **show running-config | include hardware.profile.buffer** hardware profile buffer info poll-interval timer 1000 switch#

Puede modificar el valor de umbral de uso del búfer de salida de puerto, que controla cuándo el sistema genera el syslog BUFFER\_THRESHOLD\_EXCEEDED que indica que la utilización del búfer de división ASIC ha excedido el umbral configurado. Esto se realiza con el comando de configuración global port-threshold de información de buffer de perfil de hardware. El valor de configuración predeterminado es 90%. Esta configuración se puede modificar globalmente o por módulos. Aquí se muestra un ejemplo de este comando de configuración, donde se modifica a un valor del 80%.

switch# **configure terminal** Enter configuration commands, one per line. End with CNTL/Z. switch(config)# **hardware profile buffer info port-threshold threshold 80** switch(config)# **end** switch# **show running-config | include hardware.profile.buffer** hardware profile buffer info port-threshold threshold 80 switch#

Puede modificar el intervalo mínimo entre los registros del sistema

BUFFER\_THRESHOLD\_EXCEEDED generados por el switch. También puede inhabilitar el registro del sistema BUFFER\_THRESHOLD\_EXCEEDED. Esto se hace con el comando de configuración global hardware profile buffer info syslog-interval timer. El valor de configuración predeterminado es 120 segundos. El syslog se puede inhabilitar completamente estableciendo el valor en 0 segundos. Aquí se muestra un ejemplo de este comando de configuración, donde el syslog está completamente inhabilitado.

```
switch# configure terminal
Enter configuration commands, one per line. End with CNTL/Z.
switch(config)# hardware profile buffer info syslog-interval timer 0
switch(config)# end
switch# show running-config | include hardware.profile.buffer
hardware profile buffer info syslog-interval timer 0
switch#
```
#### Registros a recopilar para escenarios de congestión de red

Puede recopilar los registros que se muestran aquí de un switch afectado por un escenario de

congestión de red para identificar una interfaz de salida congestionada, además de los comandos enumerados en este documento.

- 1. El resultado del comando show tech-support details.
- 2. El resultado del comando show tech-support usd-all.
- 3. El resultado del comando show tech-support ipqos all.
- Cuando se trabaja con un switch Nexus serie 9500 con tarjetas de línea Cisco Cloud Scale 4. insertadas, la salida del comando show system internal interface counters peak module {x}, donde {x} es el número de ranura del módulo que aloja la interfaz de salida congestionada.

### Supervisión de microrráfagas

Si se produce una congestión o una sobresuscripción en intervalos muy cortos (una microrráfaga), se necesita información adicional para obtener una descripción precisa de cómo afecta la sobresuscripción al switch.

Los switches Nexus de Cisco serie 9000 equipados con Cisco Cloud Scale ASIC pueden supervisar el tráfico en busca de microrráfagas que pueden provocar una congestión temporal de la red y la pérdida de tráfico en su entorno. Para obtener más información sobre microrráfagas y cómo configurar esta función, consulte los documentos que se muestran aquí:

- [Capítulo "Supervisión de microrráfaga" de la Guía de configuración de la calidad del servicio](/content/en/us/td/docs/dcn/nx-os/nexus9000/101x/configuration/qos/cisco-nexus-9000-nx-os-quality-of-service-configuration-guide-101x/m-configuring-microburst-monitoring.html) [de Cisco Nexus serie 9000 NX-OS, versión 10.1\(x\)](/content/en/us/td/docs/dcn/nx-os/nexus9000/101x/configuration/qos/cisco-nexus-9000-nx-os-quality-of-service-configuration-guide-101x/m-configuring-microburst-monitoring.html)
- [Capítulo "Supervisión de microrráfaga" de la Guía de configuración de la calidad del servicio](/content/en/us/td/docs/switches/datacenter/nexus9000/sw/93x/qos/configuration/guide/b-cisco-nexus-9000-nx-os-quality-of-service-configuration-guide-93x/m-micro-burst-monitoring-93x.html) [de Cisco Nexus serie 9000 NX-OS, versión 9.3\(x\)](/content/en/us/td/docs/switches/datacenter/nexus9000/sw/93x/qos/configuration/guide/b-cisco-nexus-9000-nx-os-quality-of-service-configuration-guide-93x/m-micro-burst-monitoring-93x.html)
- [Capítulo "Supervisión de microrráfaga" de la Guía de configuración de la calidad del servicio](/content/en/us/td/docs/switches/datacenter/nexus9000/sw/92x/qos/configuration/guide/b-cisco-nexus-9000-nx-os-quality-of-service-configuration-guide-92x/b-cisco-nexus-9000-nx-os-quality-of-service-configuration-guide-92x_chapter_01101.html) [de Cisco Nexus serie 9000 NX-OS, versión 9.2\(x\)](/content/en/us/td/docs/switches/datacenter/nexus9000/sw/92x/qos/configuration/guide/b-cisco-nexus-9000-nx-os-quality-of-service-configuration-guide-92x/b-cisco-nexus-9000-nx-os-quality-of-service-configuration-guide-92x_chapter_01101.html)
- [Capítulo "Supervisión de microrráfaga" de la Guía de configuración de la calidad del servicio](/content/en/us/td/docs/switches/datacenter/nexus9000/sw/7-x/qos/configuration/guide/b_Cisco_Nexus_9000_Series_NX-OS_Quality_of_Service_Configuration_Guide_7x/b_Cisco_Nexus_9000_Series_NX-OS_Quality_of_Service_Configuration_Guide_7x_chapter_010000.html) ●[de Cisco Nexus serie 9000 NX-OS, versión 7.x](/content/en/us/td/docs/switches/datacenter/nexus9000/sw/7-x/qos/configuration/guide/b_Cisco_Nexus_9000_Series_NX-OS_Quality_of_Service_Configuration_Guide_7x/b_Cisco_Nexus_9000_Series_NX-OS_Quality_of_Service_Configuration_Guide_7x_chapter_010000.html)

#### Acerca de esta traducción

Cisco ha traducido este documento combinando la traducción automática y los recursos humanos a fin de ofrecer a nuestros usuarios en todo el mundo contenido en su propio idioma.

Tenga en cuenta que incluso la mejor traducción automática podría no ser tan precisa como la proporcionada por un traductor profesional.

Cisco Systems, Inc. no asume ninguna responsabilidad por la precisión de estas traducciones y recomienda remitirse siempre al documento original escrito en inglés (insertar vínculo URL).